# **AidChat SDK 开发者文档**

# **介绍**

AidChat SDK是阿加犀智能科技有限公司封装的针对LLM(大模型)在边缘端场景推理部署的AI推 理SDK,能够直接在单块SoC上本地运行多种主流大模型。

AidChat SDK包含了大模型编译到SDK封装的整个流程, 如下图所示:

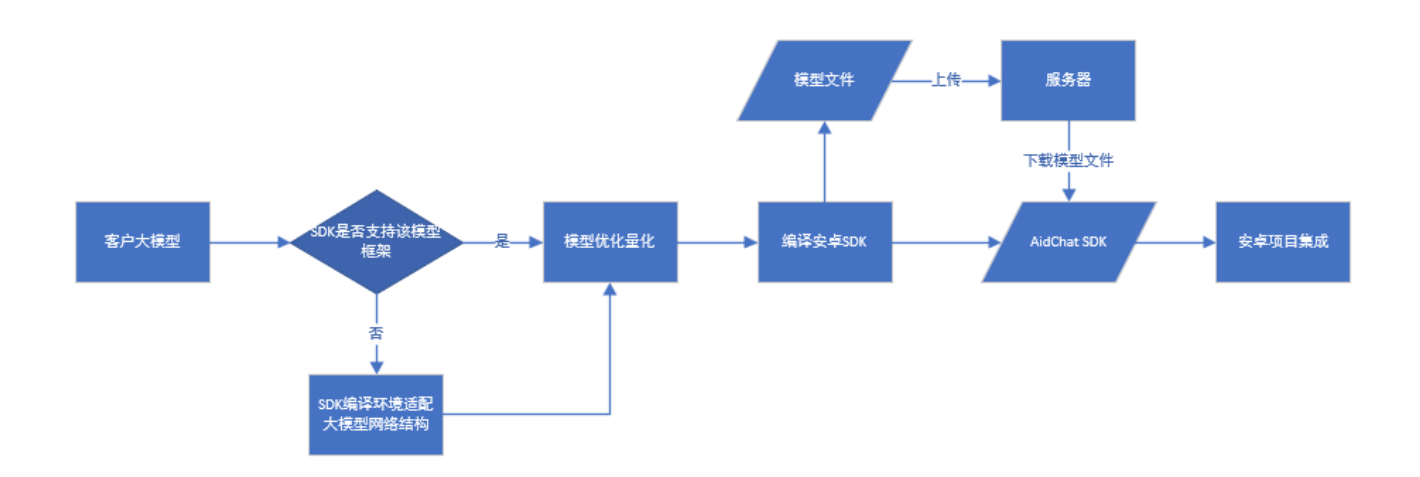

SDK预置了6种主流大模型,开发者可以直接使用SDK进行推理。如果需要通过SDK部署自己的 大模型,需要根据上图的流程,针对该模型进行编译和SDK封装。

大模型编译封装SDK请联系: AidLux[商务联系方式](https://aidlux.com/)

# **SDK设备授权方式**

SDK授权采用第一次在线授权验证(需联网),验证通过后会生成授权文件至本地,以后可以离线 授权使用。

## **授权信息获取方式**

- 使用手机号注册一个AidLux平台账号: AidLux[账号注册地址](https://login.aidlux.com/login?redirect_url=https%3A%2F%2Fcommunity.aidlux.com)
- 联系我们激活该账号并获取User ID: AidLux[商务联系方式](https://aidlux.com/)

AidChat SDK目前处于内测阶段,暂未开放给所有注册用户使用,需要联系我们激活,注册激活 的用户有免费三台设备授权数量

# **SDK集成指南**

### **硬件及系统要求**

目前SDK支持7B以下的大模型部署,针对不同尺寸的大模型对硬件RAM的要求也不同。

系统: 安卓10及以上

3B大模型:RAM ≥ 8GB

7B大模型:RAM ≥ 12GB

#### **项目集成步骤**

1. 保证项目build.gradle文件中的compileSdk=33, minSdk=26, targetSdk=33

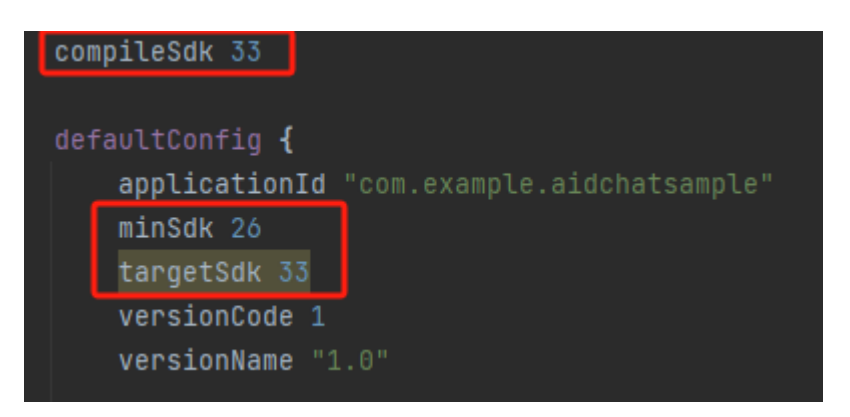

- 2. 导入SDK: 在android studio 的project 视图下的主应用app下新建libs文件夹, 并将AidliteSDKrelease.aar导入到libs
- 3. 添加dependencies依赖:在主应用app 目录下的build.gradle的的dependencies下添加依赖

```
implementation fileTree(include: ['*.jar', "*.aar"], dir: 'libs')
implementation "com.blankj:utilcodex:1.30.6"
implementation 'com.elvishew:xlog:1.10.1'
//网络通信
implementation 'com.squareup.retrofit2:retrofit:2.9.0'
implementation 'com.squareup.retrofit2:converter-gson:2.9.0'
implementation "com.squareup.okhttp3:logging-interceptor:4.9.0"
implementation 'org.jetbrains.kotlinx:kotlinx-coroutines-android:1.3.9'
implementation 'com.google.code.gson:gson:2.10.1'
implementation 'androidx.activity:activity-compose:1.7.1'
implementation platform('androidx.compose:compose-bom:2022.10.00')
implementation 'androidx.lifecycle:lifecycle-viewmodel-compose:2.6.1'
implementation 'androidx.compose.ui:ui'
implementation 'androidx.compose.ui:ui-graphics'
implementation 'androidx.compose.ui:ui-tooling-preview'
implementation 'androidx.compose.material3:material3:1.1.0'
implementation 'androidx.compose.material:material-icons-extended'
implementation 'net.java.dev.jna:jna:5.10.0'
```
#### 4. 在Android视图下的app/mainifests/AndroidManifest.xml文件中添加权限和属性配置

```
<uses-permission android:name="android.permission.READ_PRIVILEGED_PHONE_STATE" />
<uses-permission android:name="android.permission.READ_EXTERNAL_STORAGE"/>
<uses-permission android:name="android.permission.READ_PHONE_STATE" />
<uses-permission android:name="android.permission.WRITE_EXTERNAL_STORAGE"/>
```
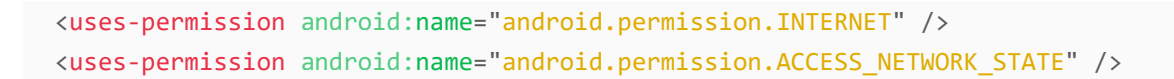

5. 在Android视图下的app/mainifests/AndroidManifest.xml 设置 usesCleartextTraffic

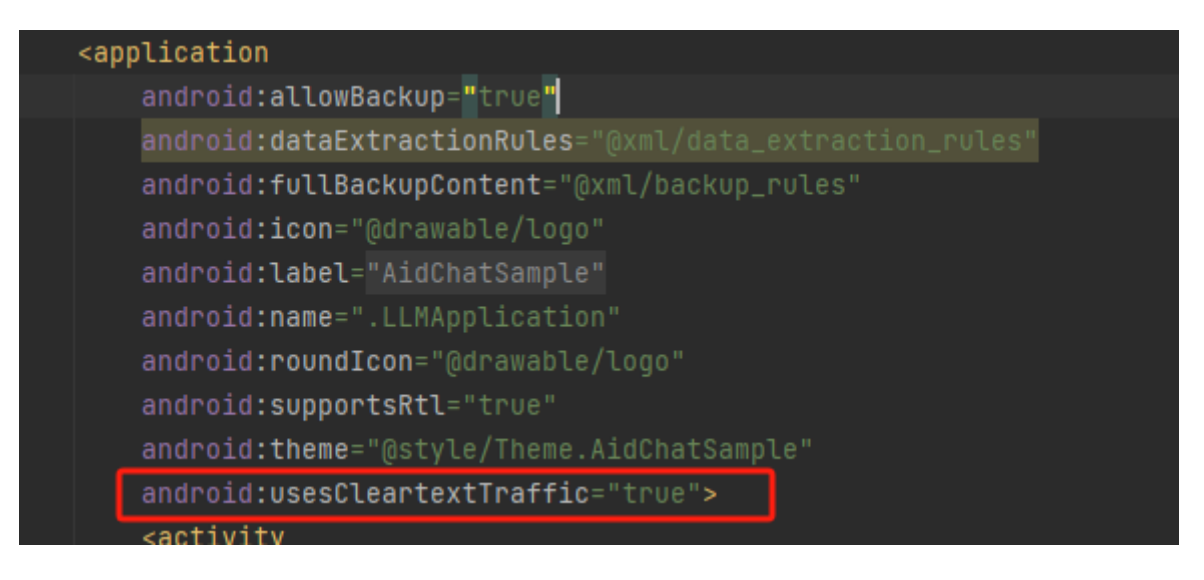

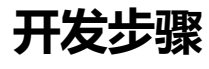

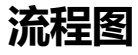

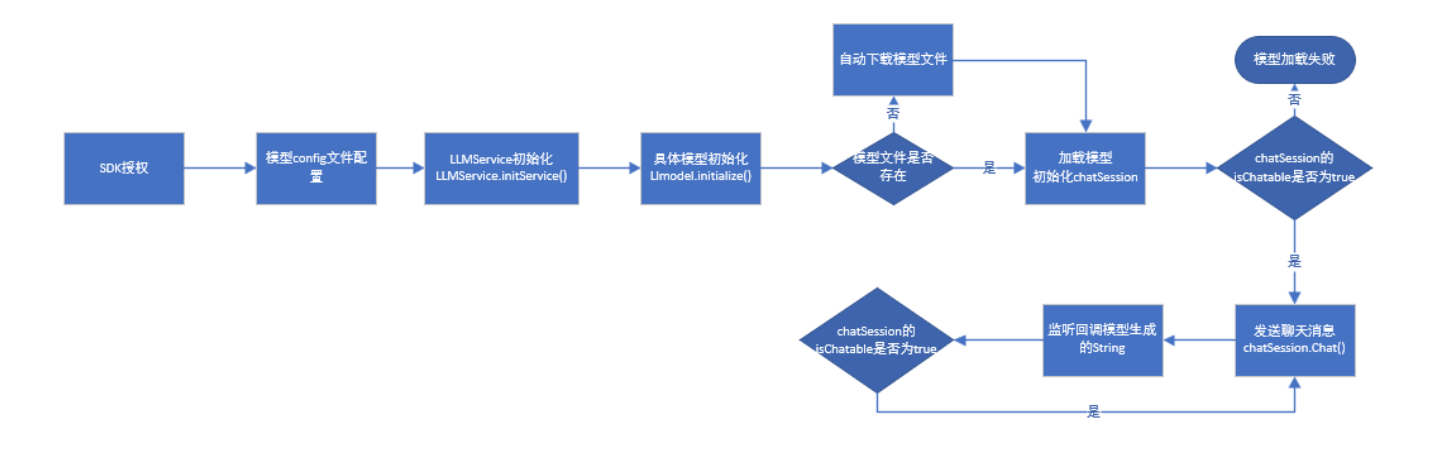

### **模型文件下载地址**

链接: <https://pan.baidu.com/s/1KbFrDg-KRsj9RmAtYpd4Qg?pwd=cqd9> 提取码: cqd9

## **配置app-config.json文件**

在安卓工程assets目录下新建app-config.json文件, app-config.json文件指定了需要加载的模型名称 以及下载模型的URL地址

```
{
  "model_list": [
    {
      "model_url": "model resource url",
```

```
"local_id": "Llama-2-7b-chat-hf"
    },
    {
      "model_url": "model resource url",
      "local_id": "Qwen-7B-Chat"
    },
    {
      "model_url": "model resource url",
      "local_id": "Baichuan2-7B-Chat-LLaMAfied"
    },
    {
      "model_url": "model resource url",
     "local_id": "chatglm2-6b"
    },
    {
      "model_url": "model resource url",
     "local_id": "RedPajama-INCITE-Chat-3B-v1"
    },
    {
      "model_url": "model resource url",
      "local_id": "vicuna-7b-v1.1"
   }
  ]
}
```
SDK暂不提供公网的模型下载地址,只提供模型文件的百度网盘链接,开发者可以自行下载后 放在自己的服务器地址上,并填入model\_url中。前期开发过程中开发者也可以跳过模型下载步 骤,直接将模型通过adb push方式放入指定目录下即可(具体操作参考SDK 安卓Demo)

### **AidChat SDK 接口调用流程说明**

```
private List<LLModel> modelList;
// --------------------0. AidSDK authorization and initialization------------------ //
Aidlite.INSTANCE.initialize(getApplication(), "your user id", true);
// --------------------1. Initialize LLMService------------------ //
LLMService.INSTANCE.initService(getApplication(), new OnModelListLoadListener() {
   @Override
   public void onModelListLoad(@NonNull List<LLModel> list) {
           modelList = list;
       // code here
   }
});
// --------------------2. Initialize LLModel------------------ //
// Register listener
modelList.get(0).registerModelStateListener(new OnModelStateListener() {
```

```
@Override
    public void onModelParamsDownload(@NonNull ModelInitState modelInitState, @NonNull
MutableState<Integer> progressNow, @NonNull MutableState<Integer> progressTotal) {
                // code here
    }
   @Override
    public void onClearFinish(@NonNull ModelInitState modelInitState) {
       // code here
    }
   @Override
    public void onDeteteFinish(@NonNull ModelInitState modelInitState) {
      // code here
    }
});
//model initialize, download and check model file
modelList.get(0).initialize();
// --------------------3. Load model and initialize ChatSession ------------------ //
ChatSession chatSession = LLMService.INSTANCE.loadModel(modelList.get(0), new
ChatSession.ReloadChatCallback() {
   @Override
    public void success() {
               // code here
    }
   @Override
    public void fail(@Nullable String error) {
               // code here
    }
});
// Register listener
        chatSession.registerReplyCallback(new ChatSession.ReplyCallback() {
            @Override
            public void onReply(@NonNull String reply) {
                // code here
            }
        });
// --------------------4. chat ------------------ //
```
chatSession.chat(message);

# **SDK安卓Demo运行步骤**

#### **导入project**

1. 打开Android Studio, 在菜单栏中: File->New->Import Project, 选择项目导入

- 2. 根据自身Android Studio和项目需求修改version
- 3. 导入成功后点击sync按钮进行编译同步

如果编译时出现"ERROR: Plugin with id 'com.android.application' not found."错误,请在 build.gradle文件中添加以下代码。

```
buildscript {
   repositories {
       google()
       jcenter()
   }
   dependencies {
        //版本号请根据自己的gradle插件版本号自行更改
       classpath 'com.android.tools.build:gradle:3.4.0'
       // NOTE: Do not place your application dependencies here; they belong
       // in the individual module build.gradle files
   }
}
```
4. 编译同步成功后,将有效的user ID填入SDK初始化函数中

Aidlite.INSTANCE.initialize(getApplication(), "your user id", true);

#### 5. 点击run即可运行demo

此时APP的app-config.json文件填写的URL是空的或者无效地址,开发者可以通过两种方式置入模 型文件

a. 将模型文件放入自己的服务器地址上, 然后填入app-config.json的url中, 再次运行APP即可通过 UI点击方式下载模型

b. 将模型文件直接通过adb push方式推送至指定目录下,并修改文件夹权限,再次运行APP即可直 接加载模型,无需下载

```
adb push E:\mlcllm_resource\file_encry\Llama-2-7b-chat-hf /sdcard/
adb shell
       cd /sdcard
       mv Llama-2-7b-chat-hf
/storage/emulated/0/Android/data/com.example.aidchatsample/files/
       cd /storage/emulated/0/Android/data/com.example.aidchatsample/files/
       chmod -R 777 Llama-2-7b-chat-hf
```
## **常见问题**

1. adb push模型文件后无法加载模型

—检查模型文件名称是否完整,如果PC的模型文件路径包含中文,则adb push进去的文件夹名 称会丢失,导致无法识别模型文件夹